# intelbras

## Manual do usuário

**SS 420 SS 420 MF**

## intelbras

#### **SS 420/SS 420 MF Controlador de acesso**

Parabéns, você acaba de adquirir um produto com a qualidade e segurança Intelbras. O SS 420 e o SS 420 MF são controladores de acesso stand alone que possuem conexão com software de gerenciamento de acesso SoapAdmin 3.5, via Ethernet, e tem a capacidade de fazer download e upload de usuários e eventos através de um pen drive. Com um design moderno e o teclado touchscreen, o SS 420/SS 420 MF possuem como métodos de autenticação a senha numérica, o cartão de proximidade e a biometria digital.

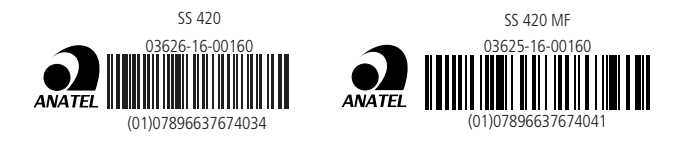

Este equipamento não tem direito à proteção contra interferência prejudicial e não pode causar interferência em sistemas devidamente autorizados.

## Cuidados e segurança

- » É obrigatório o uso de fontes de alimentação estabilizadas ou lineares que protejam o equipamento contra surtos da rede.
- » Com a rede elétrica desligada, execute toda a instalação e somente após verificar se a instalação está correta, ligue a rede elétrica.
- » Ligue primeiro o cabo GND (0 V) e depois os outros cabos. Isso previne danos causados pela energia estática.
- » Utilize cabos flexíveis de 0,75 mm² ou superiores para ligações de alimentação do equipamento e fechadura.
- » Utilize cabos flexíveis de 0,50 mm² ou superiores para as demais ligações do equipamento. Não utilize cabos UTP para fazer qualquer tipo de ligação, pois, além de não ser adequado, pode prejudicar o funcionamento do produto.

**Obs.:** recomenda-se o uso de cabos-manga blindados para ligação dos leitores em ambientes que possam sofrer interferência eletromagnética.

- » Não se deve passar cabos de rede elétrica e cabos de dados (manga) na mesma tubulação.
- » Não faça derivação dos terminais de alimentação da controladora para os terminais de ligação da fechadura. Deve-se trazer dois fios separados da fonte de alimentação, como exibe a imagem a seguir:

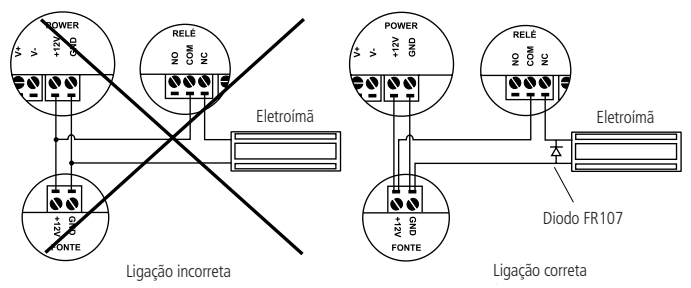

Recomendação de instalação

- » Use o diodo FR107 nas fechaduras-eletroímã que não são da marca Automatiza, como demonstrado na figura acima.
- » Use o circuito desmagnetizante fornecido junto com a fechadura-eletroímã Automatiza.
- » Não instale o produto em locais sujeitos a extremo calor ou umidade.
- » Recomenda-se utilizar uma rede isolada com o servidor ligado no mesmo switch das controladoras, para melhorar o desempenho do sistema. Não recomendamos o cascateamento entre switches.
- » Não exponha o produto ao sol () à chuva ou à umidade. Este produto deve ser instalado em locais cobertos.
- » Não utilize produtos químicos para limpeza do sensor biométrico.

**Atenção:** danos causados pelo não cumprimento das recomendações de instalação ou uso inadequado do produto não são cobertos pela garantia, vide certificado de garantia do produto.

#### **Outros cuidados a serem tomados ao utilizar o controlador de acesso**

Para acionar a fechadura, utilize diretamente o relé do controlador de acesso. Ao utilizar uma placa temporizadora ou uma fonte com temporizador, utilize uma ligação em série entre os relés de acionamento, como está representado a seguir:

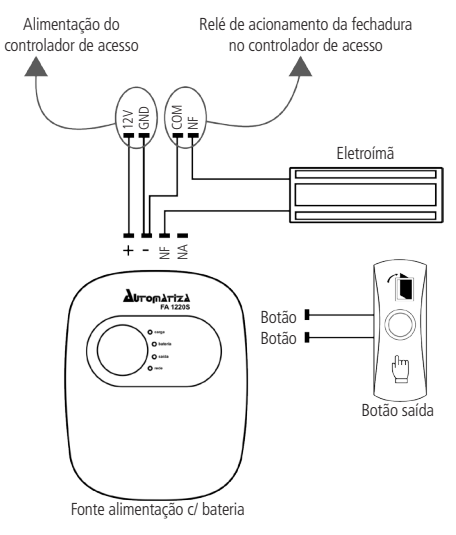

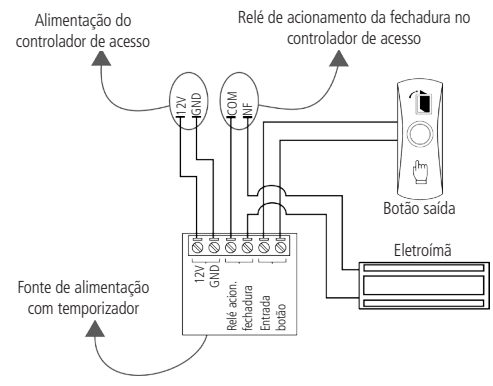

**Atenção:** não instale o produto de modo que o relé de acionamento da fechadura, no controlador de acesso, seja utilizado para acionar uma fonte com temporizador, como apresentado no exemplo a seguir:

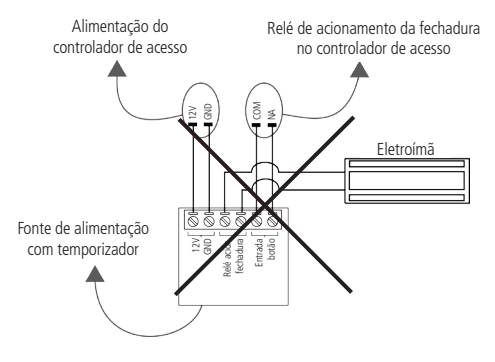

## Índice

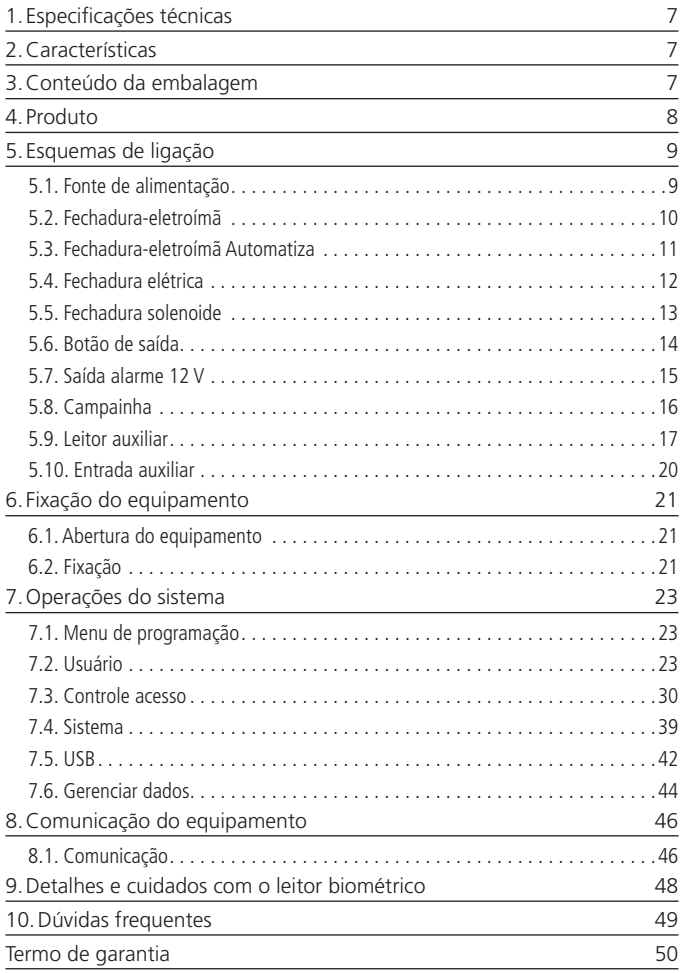

## <span id="page-6-0"></span>1.Especificações técnicas

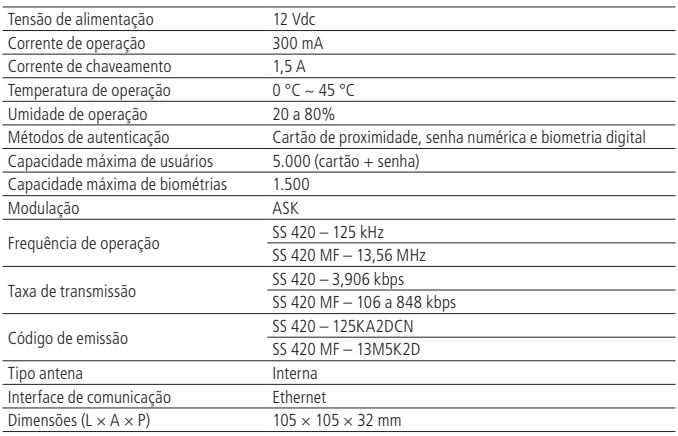

### 2.Características

- » Fácil instalação.
- » Visual moderno e funcional.
- » Capacidade de armazenar até 80.000 eventos.
- » Compatível com leitores auxiliares Wiegand, de acordo com a frequência do modelo adquirido.
- » Saída Wiegand configurável.
- » Conexão com o software SoapAdmin 3.5.
- » Capacidade de realizar download e upload através de um pen drive.

## 3.Conteúdo da embalagem

- » 1 controlador de acesso SS 420 ou SS 420 MF
- » 1 manual de instruções
- » 1 conjunto de cabos para ligação
- » 1 chave Tork
- » 4 parafusos
- » 4 buchas
- » 1 diodo FR107

## <span id="page-7-0"></span>4.Produto

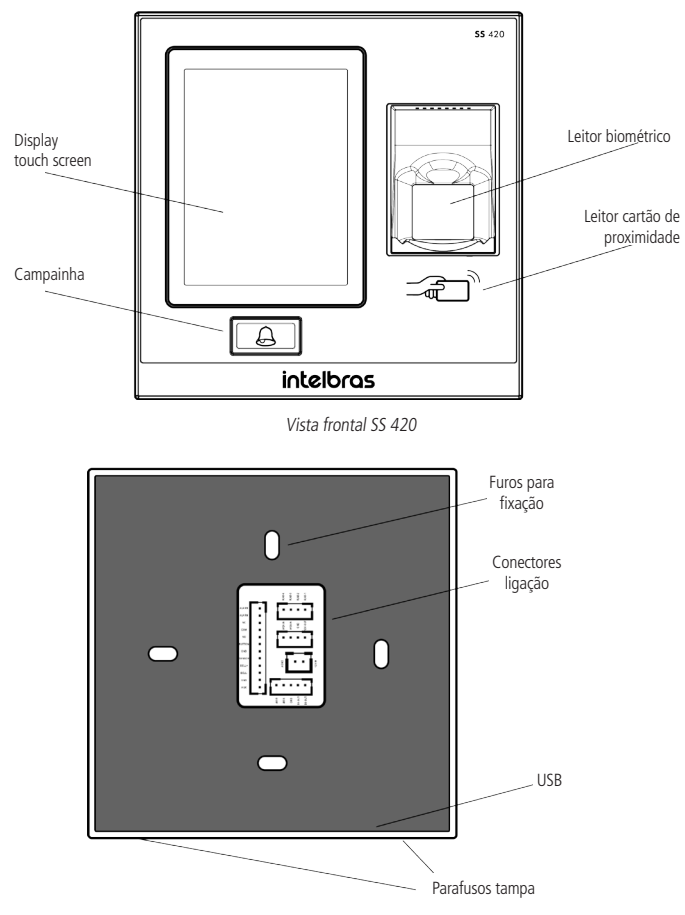

Fixação SS 420

<span id="page-8-0"></span>**5.1. Fonte de alimentação**

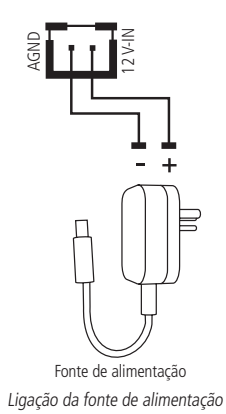

**Obs.:** caso não haja nobreak para alimentar o equipamento em situações de queda de energia, é recomendável a instalação de uma fonte de alimentação que possua bateria.

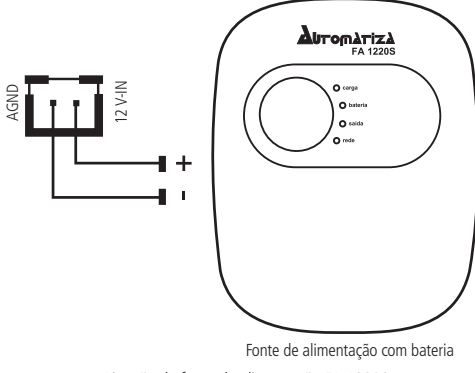

Ligação da fonte de alimentação FA 1220S

#### <span id="page-9-0"></span>**5.2. Fechadura-eletroímã**

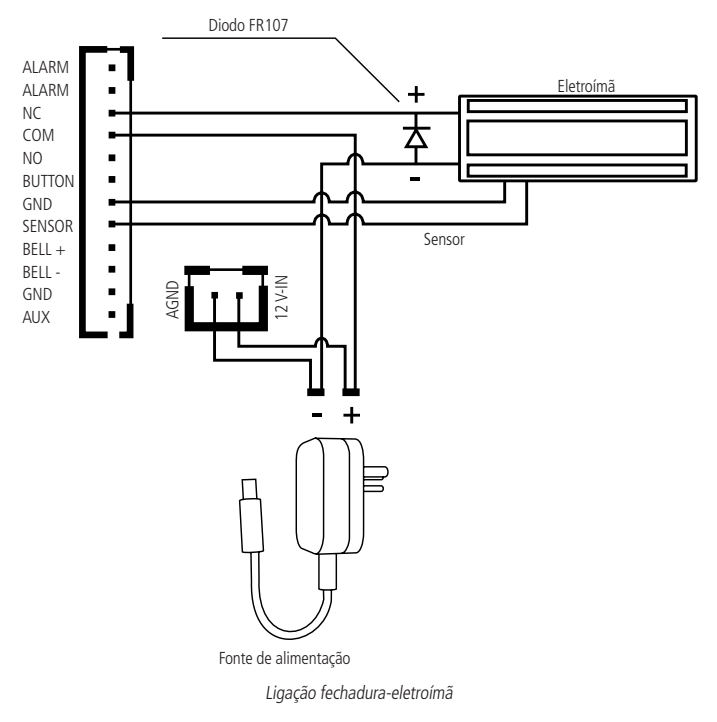

**Obs.:** caso a fechadura não possua sensor, desconsidere a ligação deste.

#### <span id="page-10-0"></span>**5.3. Fechadura-eletroímã Automatiza**

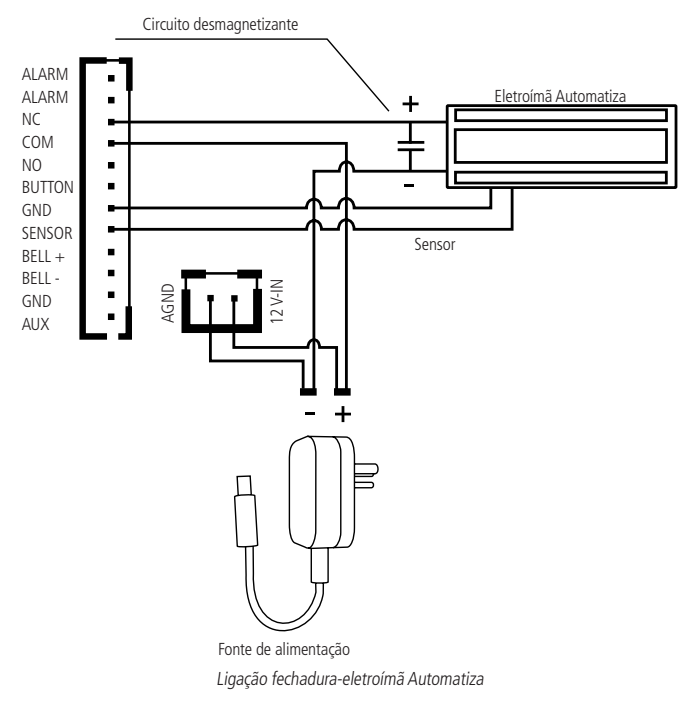

**Obs.:** caso a fechadura não possua sensor, desconsidere a ligação deste.

#### <span id="page-11-0"></span>**5.4. Fechadura elétrica**

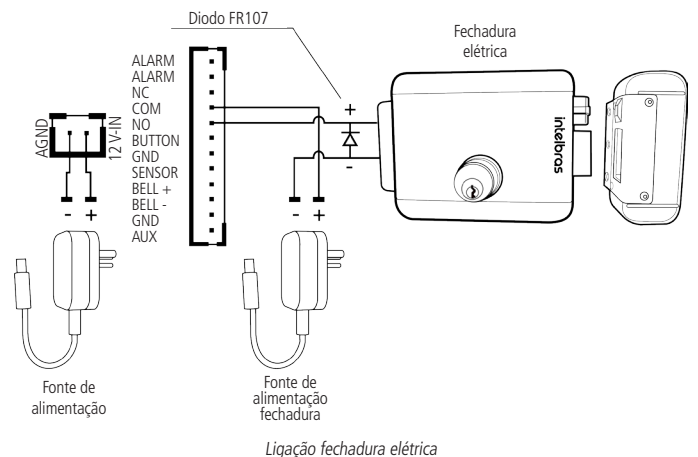

#### <span id="page-12-0"></span>**5.5. Fechadura solenoide**

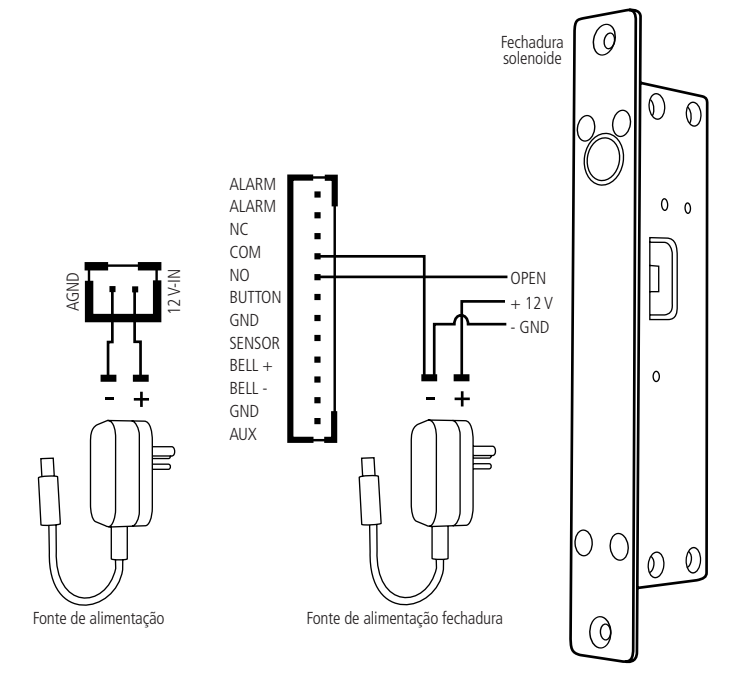

Ligação fechadura solenoide

#### <span id="page-13-0"></span>**5.6. Botão de saída**

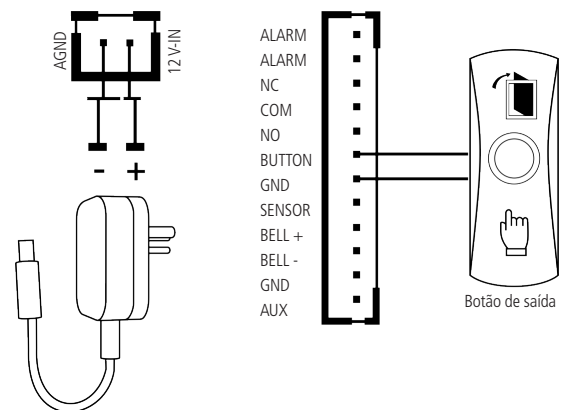

Fonte de alimentação

Ligação botão de saída

#### <span id="page-14-0"></span>**5.7. Saída alarme 12 V**

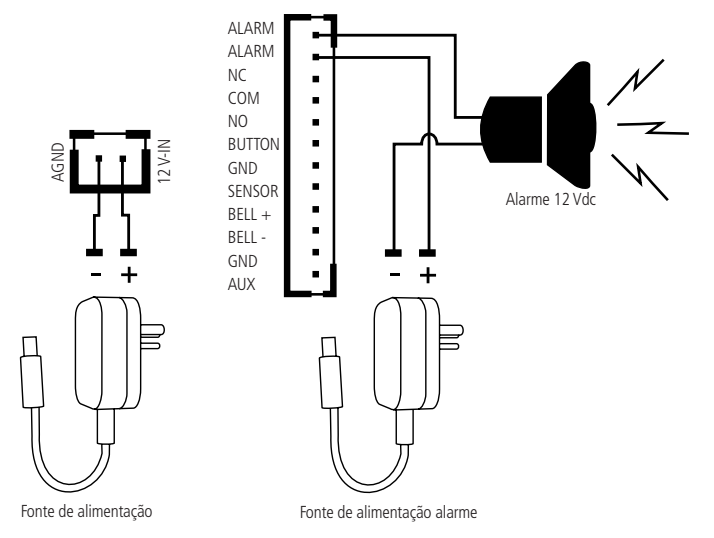

Ligação saída alarme

#### <span id="page-15-0"></span>**5.8. Campainha**

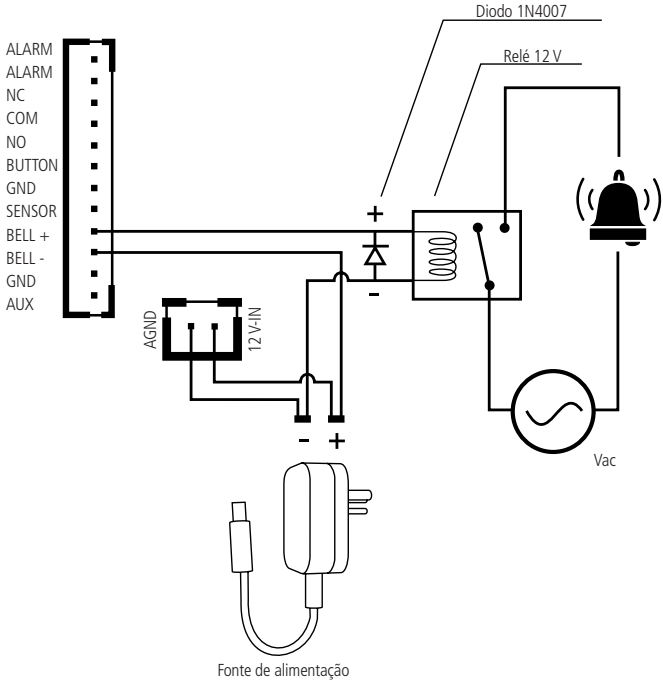

Ligação campainha 110/220 Vac

#### <span id="page-16-1"></span><span id="page-16-0"></span>**5.9. Leitor auxiliar**

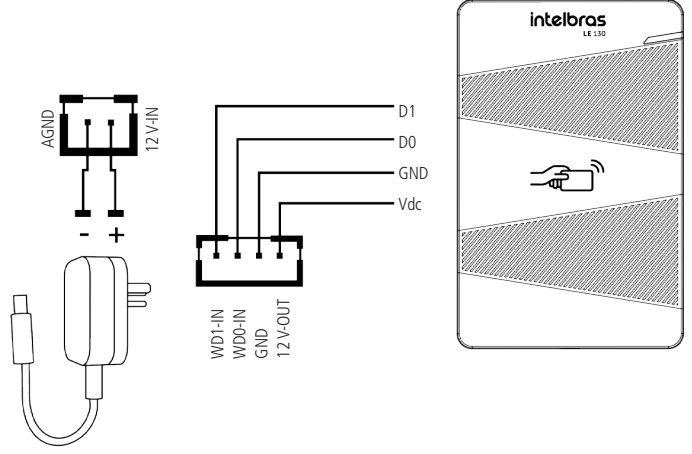

Fonte de alimentação

Ligação leitor auxiliar

Configure o dispositivo de acordo com o leitor auxiliar utilizado.

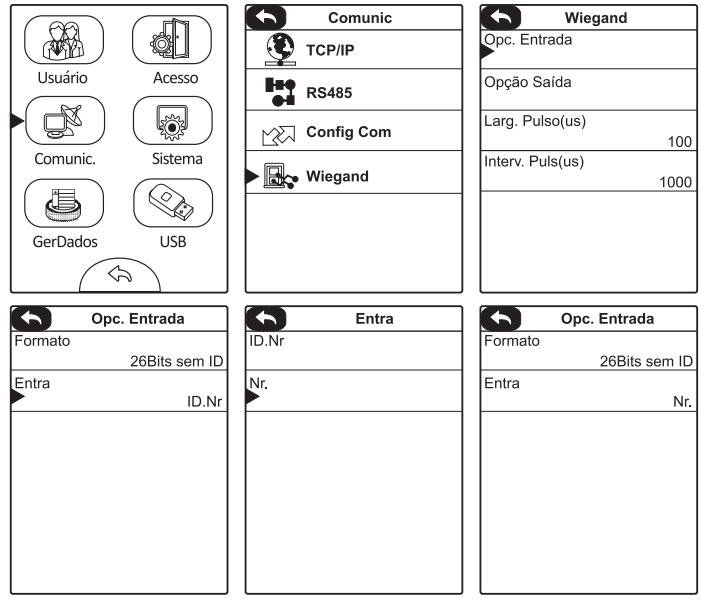

Passo a passo para configuração de leitor auxiliar Wiegand

#### **Configuração de entrada Wiegand**

Ao conectar um leitor auxiliar Wiegand no SS 420 / SS 420 MF, configure a entrada Wiegand no menu do equipamento.

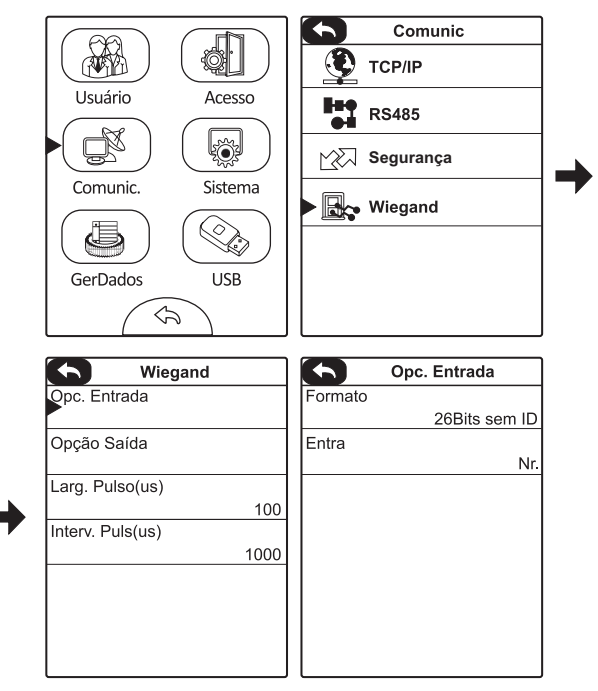

- 1. Selecione o formato, de acordo com a quantidade de bits do leitor utilizado e do modelo. Para o SS 420, usar o formato 26 bits sem ID e configurar o leitor auxiliar para 26 bits. No SS 420 usar o formato 34 bits sem ID e configurar o leitor auxiliar para 34 bits;
- 2. Para ligação com leitor auxiliar Wiegand, no menu Entra, selecione a opção Nr.

#### <span id="page-19-0"></span>**5.10. Entrada auxiliar**

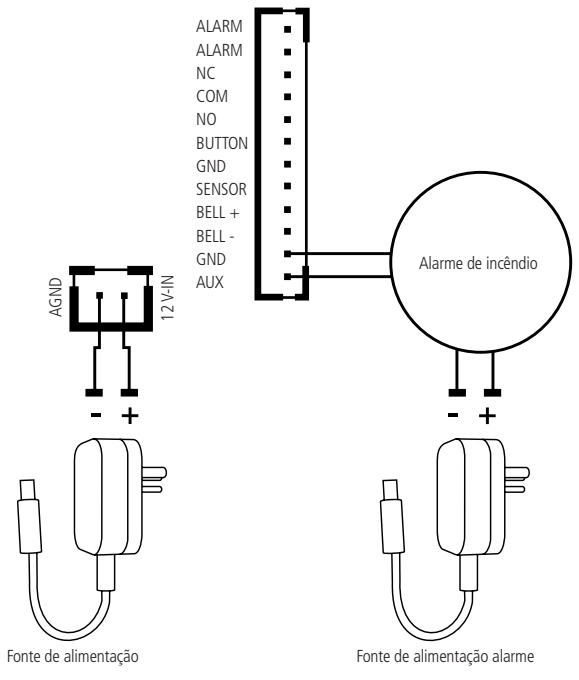

Ligação entrada auxiliar

#### <span id="page-20-0"></span>**6.1. Abertura do equipamento**

Para abrir o equipamento basta seguir o procedimento:

- 1. Remova os 2 parafusos Tork na parte inferior do SS 420/SS 420 MF (box 1);
- 2. Tomando o cuidado com os encaixes plásticos, retire a base, conforme a imagem (box 2), e em seguida deslize a parte frontal para cima conforme (box 3) da imagem a seguir:

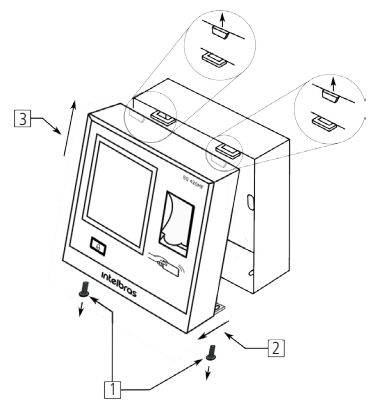

#### **6.2. Fixação**

Fixe a base com os parafusos e buchas que acompanham o produto, conforme o tipo de local a ser instalado.

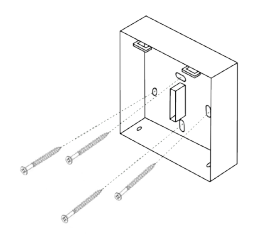

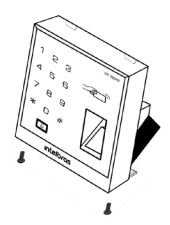

A altura recomendada para a instalação é de ~1,15 m entre o chão e a parte inferior do equipamento, conforme imagem a seguir:

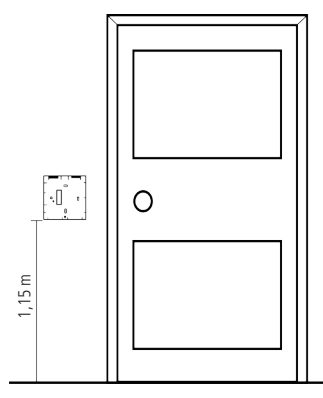

Para recolocar o equipamento na base já devidamente fixada na superfície a ser instalada, introduza as travas, conforme a imagem abaixo, encaixando de cima para baixo (1) e na sequência ilustrada e, após encaixado corretamente, encoste a parte inferior (2) para a fixação com os parafusos Tork (3).

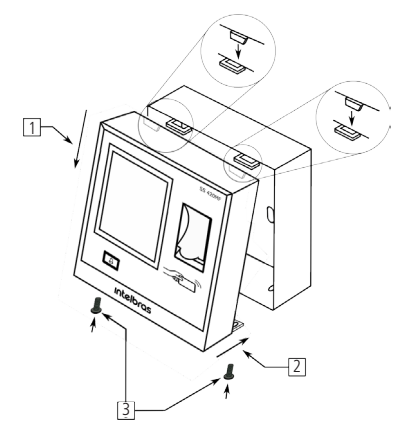

#### <span id="page-22-0"></span>**7.1. Menu de programação**

Pressione Menu para entrar no menu de programação.

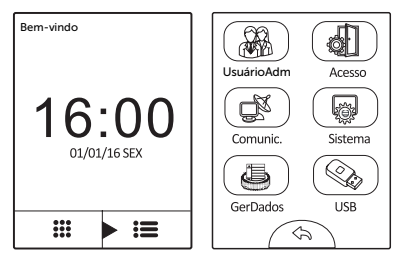

Acessar menu de programação

**Atenção:** para segurança do sistema de controle de acesso, é altamente recomendável o cadastro de uma senha ou cartão-administrador para acesso ao menu de programação.

#### **7.2. Usuário**

É possível importar usuários através do software ou de um pen drive. Para mais detalhes sobre como importar usuários para o equipamento através do software, consulte o manual do SoapAdmin 3.5. Para mais detalhes sobre importação de usuários através de um pen drive, consulte o tópico [Enviar usuários](#page-42-0) deste manual.

#### **Novo usuário**

Para cadastrar usuários no equipamento, realize o procedimento.

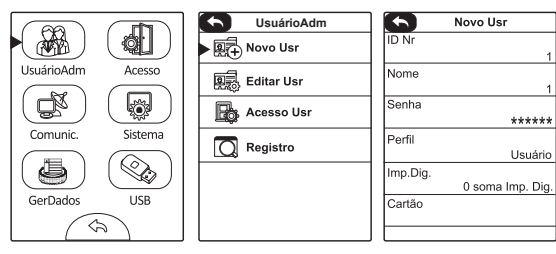

Cadastrar usuário

- » **ID Nr.:** número de identificação do usuário, preenchido automaticamente.
- » **Nome:** vinculado ao número de identificação (alterável através do software SoapAdmin 3.5).
- » **Senha:** inserir senha que deve ter de três a seis dígitos. Depois confirme-a.
- » **Perfil:** definir se o usuário terá perfil de usuário normal ou de administrador. Um administrador é essencial no equipamento, pois limita o acesso ao menu de programação. Apenas o administrador será responsável por cadastrar usuários e configurar o equipamento.
	- » **Reset administrador:** caso o usuário administrador seja esquecido, ou tenha sua chave perdida, realize o seguinte processo para acessar o menu do equipamento e reconfigurar o usuário administrador:
		- 1. Desligue o equipamento;
		- 2. Retire o suporte de fixação do equipamento da parede;
		- 3. Mantenha o botão Tamper pressionado e ligue o dispositivo;

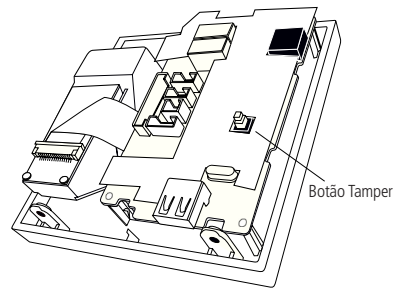

Botão Tamper

- 4. Após o equipamento iniciar (tela principal), solte o botão Tamper e aguarde trinta segundos;
- 5. Passados trinta segundos, o equipamento irá emitir um bipe. Em seguida, pressione o botão Tamper por três vezes consecutivas;
- 6. Acesse o menu de programação e reconfigure o usuário administrador.

» **Imp. dig.:** insira o dedo no leitor biométrico por três vezes, observando o procedimento descrito a seguir:

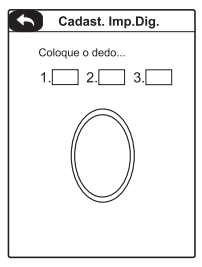

Cadastrar impressão digital

1. Posicione-se na frente do equipamento, coloque o dedo reto sobre o leitor biométrico e aguarde a confirmação de captura da template;

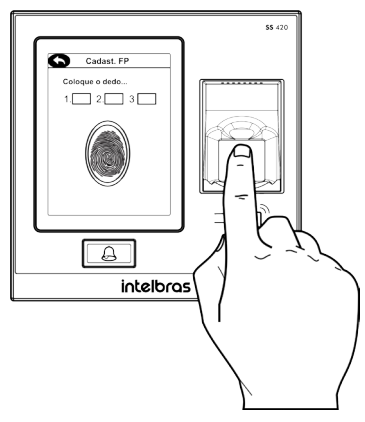

Dedo reto

- » Não pressione demasiadamente o dedo no sensor biométrico, isso distorce a imagem da digital, não permitindo que o aparelho identifique os pontos formados pelas intersecções das linhas (cristas e vales) que compõem a digital.
- » Não posicione o dedo torto ou apenas a ponta do dedo no sensor biométrico. O uso inadequado do sensor biométrico no momento da leitura da digital impede que o sistema transmita uma imagem capaz de ser transformada em um template.

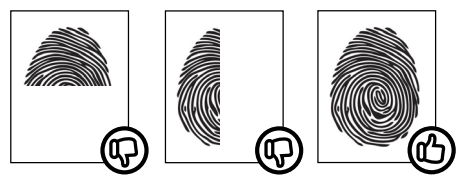

Digitais

2. Ao ouvir um bipe, inserindo a digital, remova o dedo do leitor biométrico. Repita o processo mais duas vezes, totalizando três leituras consecutivas.

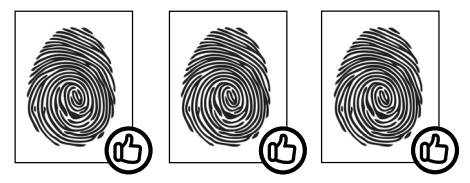

Cadastro digitais

- » Não remova o dedo antes do bipe. Se isso ocorrer, a leitura poderá falhar e o processo de cadastro deverá ser refeito.
- » Não esqueça o dedo no leitor biométrico. Se o dedo for mantido no leitor após o bipe, o equipamento fará duas leituras consecutivas, e a terceira só será efetuada se o dedo for removido do leitor e reposicionado na sequência. Isso causará uma falha de leitura, pois a terceira captura será diferente das duas iniciais.

» **Cartão:** passe o cartão a ser cadastrado sobre o leitor.

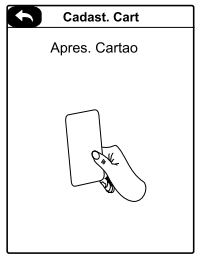

Cadastrar cartão de proximidade

#### **Editar usuário**

Para editar um usuário já cadastrado no equipamento, realize o procedimento.

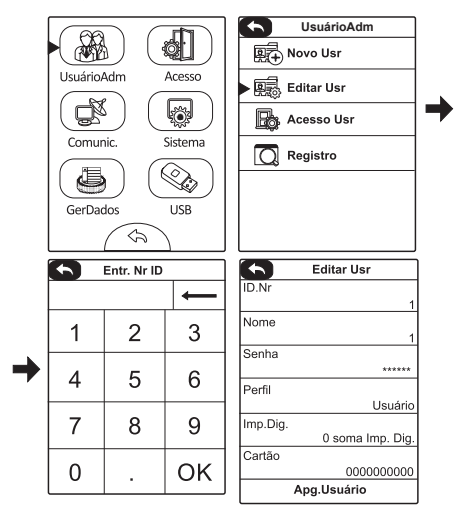

Editar ou excluir usuário

#### **Acesso usuário**

Definição do grupo, zona de tempo, alarme coação para o usuário (item [6.3.](#page-29-1)  [Controle acesso](#page-29-1)).

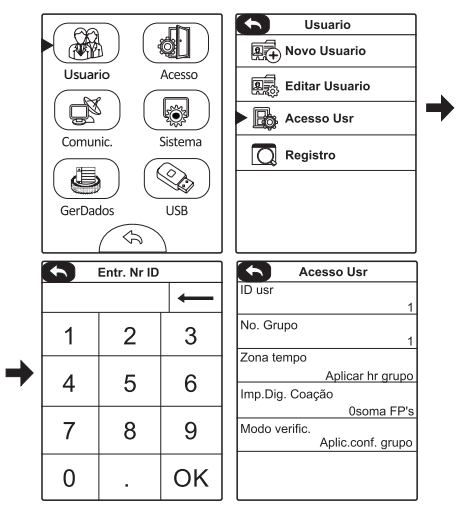

Definir parâmetros para o usuário

- » **Nr. ID:** número de identificação do usuário.
- » **Nr. grupo:** número do grupo em que o usuário irá se enquadrar.
- » **ZT grupo:** permite definir a zona de tempo que será atribuída ao usuário.
	- » **Aplicar hr do grupo:** ao escolher, será selecionada a zona de tempo indicada no grupo ao qual o usuário pertence.
	- » **ZT custom:** permite selecionar até três zonas de tempo para o usuário.
- » **Imp. dig. coação:** permite selecionar a biometria que será utilizada como biometria de coação (verificar função no item [Alarme coação](#page-36-0)).
- » **Modo Verific.:** permite selecionar o método de autenticação do usuário. Ao optar por aplicar configuração grupo, será selecionado o método de autenticação indicado no grupo ao qual o usuário pertence.

#### **Registro**

Pesquisa de registros por usuário.

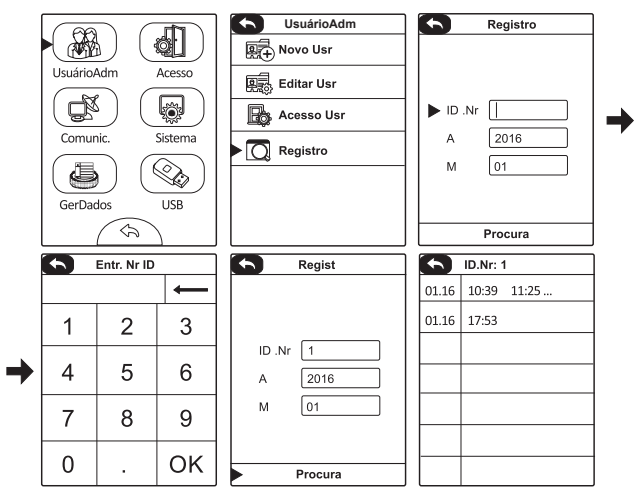

Consultar eventos do usuário

- » **ID Nr.:** inserir o número do usuário desejado para consulta de eventos.
- » **A:** inserir o ano para consulta de eventos.
- » **M:** inserir o mês para consulta de eventos.

#### <span id="page-29-1"></span><span id="page-29-0"></span>**7.3. Controle acesso**

#### **Configurar zona de tempo**

Configurar zonas de horário para acesso dos usuários.

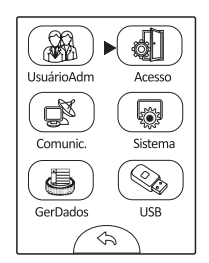

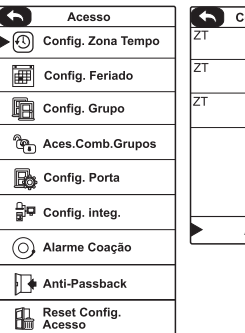

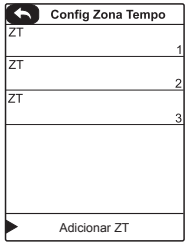

Configurar zona de tempo

#### **Configurar feriado**

Esta função é utilizada para negar o acesso dos usuários, mesmo com permissão ou zona de tempo cadastrados, em feriados, inicialmente agendados, em que o ambiente controlado estará fechado sem o desejo de que seja frequentado.

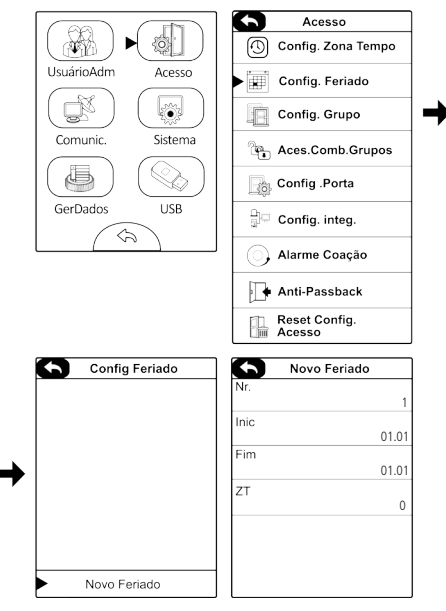

Configurar feriado

#### **Configurar grupo**

É possível cadastrar e configurar grupos e associar aos usuários para diferenciação de zona de tempo, ativação de feriados e métodos de autenticação.

**Obs.:** caso o cadastro de mais grupos seja necessário, além do grupo-padrão, uma combinação de acesso deverá ser preenchida, impreterivelmente (item [Acesso](#page-32-0)  [combinado por grupos \(entre usuários\)](#page-32-0) – exemplo 2).

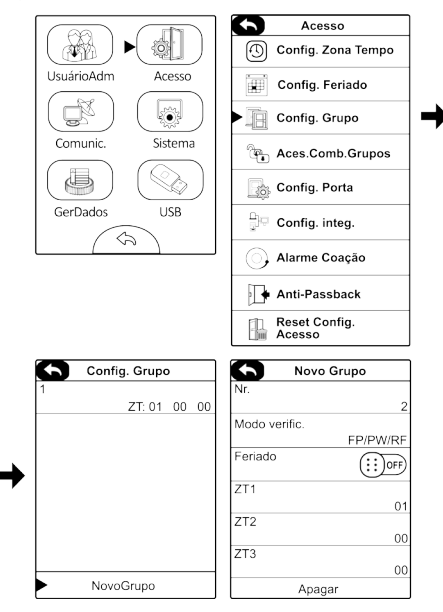

Configurar grupo

- » **Nr.:** inserir o número do usuário desejado para consulta de eventos.
- » **Modo Verific.:** inserir o método de autenticação que será utilizado.
- » **Feriado:** ativar ou desativar feriados para o grupo.
- » **ZT1, ZT2 e ZT3:** selecionar até três zonas de tempo para o grupo.

#### <span id="page-32-0"></span>**Acesso combinado por grupos (entre usuários)**

Esta função é utilizada para dar permissão aos grupos no equipamento em forma de acesso combinado entre usuários. É possível definir até cinco usuários, do mesmo grupo ou de grupos diferentes, para realizar um acesso combinado. Para cada grupo cadastrado é necessário incluir uma permissão na tela Acesso combinado, mesmo que não haja combinação de acesso.

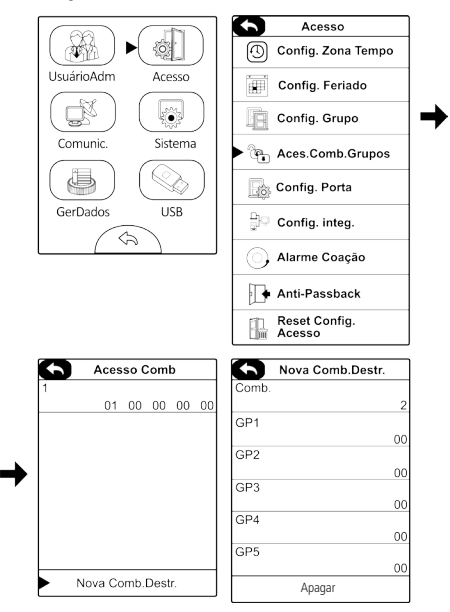

Configuração de acesso do grupo

Veja um exemplo do acesso combinado já cadastrado por padrão de fábrica:

#### **Exemplo 1:**

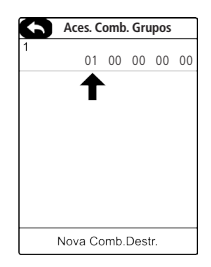

Exemplo combinação de acesso

A combinação 1 está preenchida apenas com o grupo número 1, e o resto está vazio (00), ou seja, não há combinação de acesso. Assim, é necessário apenas um usuário do grupo 1 para abrir a porta.

#### **Exemplo 2:**

Caso um grupo número 2 seja cadastrado e se deseje realizar o acesso normalmente, sem combinar acesso, é necessário preencher uma combinação para o grupo. Veja:

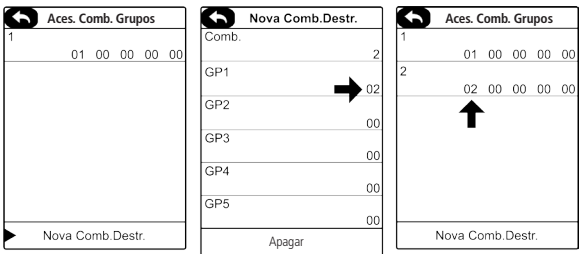

Exemplo combinação de acesso

A combinação 2 está preenchida apenas com o grupo número 2, e o resto está vazio (00). Assim, é necessário apenas um usuário do grupo 2 para abrir a porta.

#### **Exemplo 3:**

Supondo que um grupo 3 seja cadastrado, e que sejam necessários dois usuários do grupo 3, um do grupo 2, e um do grupo 1 para abrir a porta, deve-se preencher os parâmetros da seguinte forma:

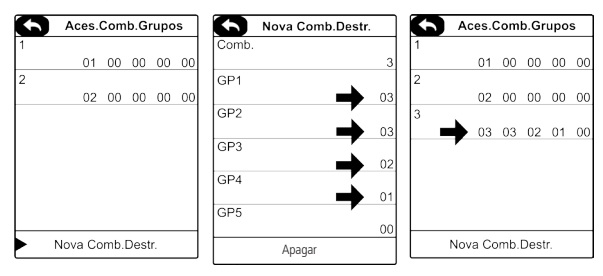

Exemplo combinação de acesso

A combinação 3 está preenchida com o grupo número 3 (duas vezes), com o grupo número 2 e o grupo número 1. Assim, serão necessários, respectivamente, dois usuários do grupo 3, um usuário do grupo 2 e um usuário do grupo 1 para abrir a porta.

#### **Configuração de porta**

Configurar parâmetros de porta.

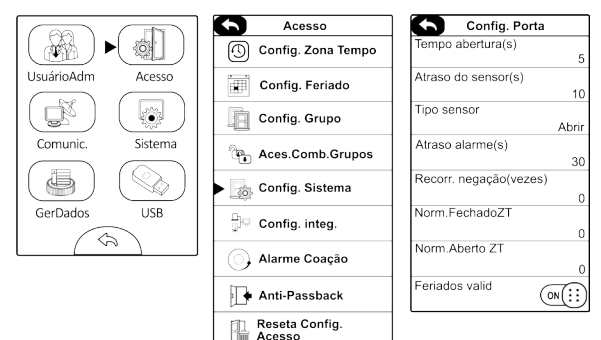

Configurar parâmetros de porta

- » **Tempo abertura (s):** tempo em segundos de porta aberta ao realizar acesso.
- » **Atraso do sensor (s):** tempo em segundos para o sensor realizar a leitura do estado da porta.
- » **Tipo sensor:** tipo de sensor de porta utilizado (NA ou NF).
- » **Atraso alarme (s):** tempo em segundos para acionamento do alarme do sensor de porta.
- » **Recor. negação (vezes):** função Recorrência de negação. Quantidade de acessos negados para acionamento do alarme.
- » **Norm. fechado ZT:** zona de tempo em que o dispositivo ficará fechado, ou seja, ninguém terá acesso liberado.
- » **Norm. aberto ZT:** zona de tempo em que o dispositivo permanecerá com a porta aberta.
- » **Feriados válid.:** ativar ou desativar feriados para o dispositivo.

#### **Configurar integração**

Configuração da entrada auxiliar.

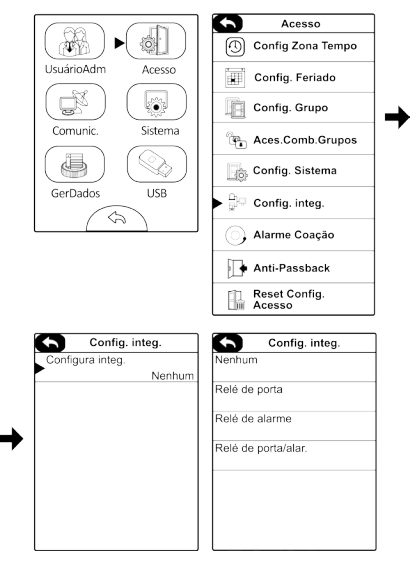

Configuração entrada auxiliar

- » **Nenhum:** nenhuma ação é realizada ao acionar a entrada auxiliar.
- » **Relé de porta:** relé de porta é acionado.
- » **Relé de alarme:** relé do alarme é acionado.
- » **Relé de porta/alarme:** ambos os relés são acionados.

#### <span id="page-36-0"></span>**Alarme coação**

A opção de coação permite que o usuário ative a função com o intuito de solicitar ajuda ao ser coagido, acionando um alarme externo.

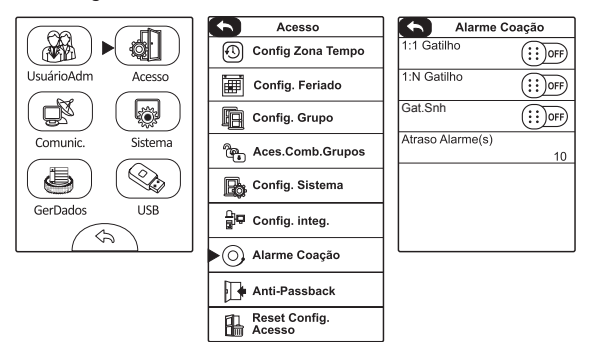

Configurar alarme coação

- » **1:1 gatilho:** na verificação 1:1, o alarme é ativado através da biometria de coação selecionada pelo usuário.
- » **1:N gatilho:** na verificação 1:N, o alarme é acionado através de qualquer biometria cadastrada pelo usuário.
- » **Gat. Snh:** ativar alarme de coação através da senha cadastrada pelo usuário.
- » **Atraso alarme(s):** tempo em segundos de espera para acionar o alarme de coação.

#### **Anti-passback**

Para evitar que pessoas fiquem seguindo outros usuários para entrar em uma porta sem verificação, resultando em um problema na segurança do ambiente, o equipamento fornece a opção Anti-passback. Esta função requer a utilização de um leitor auxiliar. Ver seção [5.9. Leitor auxiliar](#page-16-1).

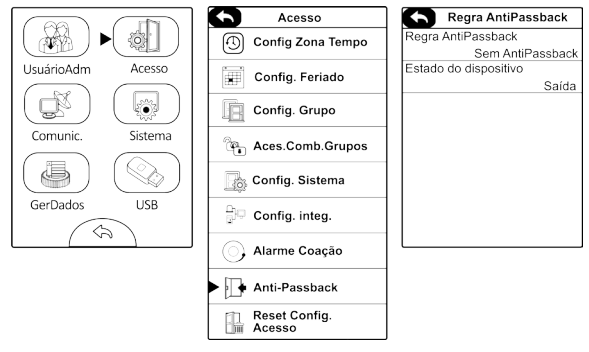

Configurar Anti-passback

- » **Sentido anti-passback:** direção aplicada ao Anti-passback.
	- » **Nenhum:** função APB desativada.
	- » **Anti-passback saída:** depois de um evento de saída, somente depois de um evento de entrada que o usuário poderá sair novamente. Caso contrário, o alarme será ativado.
	- » **Anti-passback entrada:** depois de um evento de entrada, somente depois de um evento de saída que o usuário poderá entrar novamente. Caso contrário, o alarme será ativado.
	- » **Anti-passback entrada/saída:** independentemente do evento, o usuário só poderá entrar depois de um evento de saída, e só poderá sair depois de um evento de entrada.
	- » **Nulo e salva:** indisponível.
- » **Local:** definir tipo de evento do dispositivo.
	- » **Nenhum:** desativa função Anti-passback.
	- » **Saída:** definir acesso no dispositivo como evento de saída.
	- » **Entrada:** definir acesso no dispositivo como evento de entrada.

#### <span id="page-38-0"></span>**Reset configurações**

Retornar os parâmetros de configuração de porta para os padrões de fábrica.

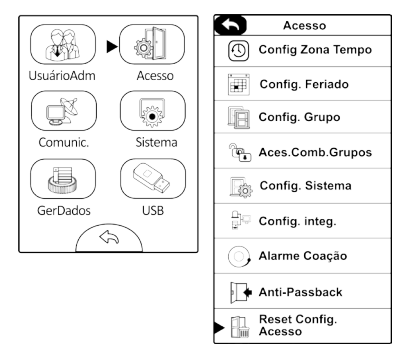

Reset configurações de porta

#### **7.4. Sistema**

#### **Sistema**

Configurações do sistema como voz, volume, linguagem, entre outros.

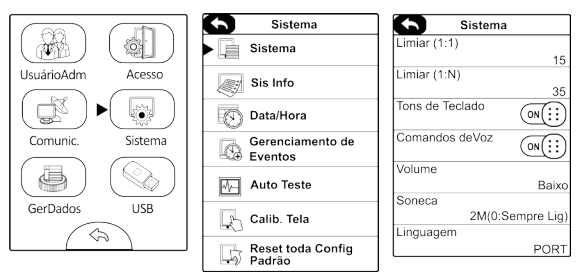

Configurações do sistema

- » **Limiar 1:1:** na verificação 1:1, o acesso liberado acontecerá somente quando a digital verificada e a digital do usuário forem maior do que o valor inserido.
- » **Limiar 1:N:** na verificação 1:1, o acesso liberado acontecerá somente quando a digital verificada e a digital de todos os usuários registrados forem maior do que o valor inserido.
- » **Tons de teclado:** ativar ou desativar bipe ao teclar.
- » **Comando de voz:** ativar ou desativar voz do dispositivo.
- » **Volume:** definir volume.
- » **Soneca:** definir tempo da tela ligada antes da hibernação.
- » **Linguagem:** definir linguagem do equipamento.

**Obs.:** esse parâmetro não é alterado pelo reset.

#### **Informações do sistema**

Consulta das informações do sistema, desde versão de firmware e fabricante até a capacidade de armazenamento de dados.

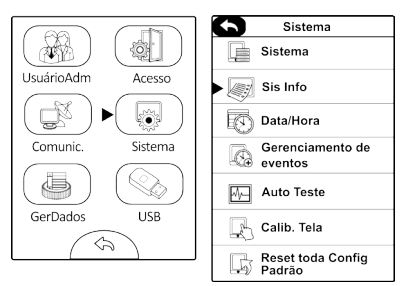

Informações do sistema

#### **Data/Hora**

Configurar data e hora do equipamento.

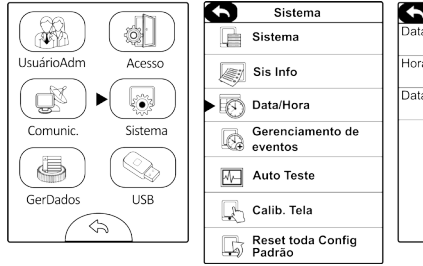

Б Data/Hora Data 2016.01.01 Hora 16:00:00 DataFormato DD/MM/YY

Configurar data e hora

#### **Gerenciamento de evento**

Essa função está desabilitada.

#### **Autoteste**

O equipamento realiza um autoteste para conferir sua tela, seus áudios, câmera, sensor biométrico, entre outros.

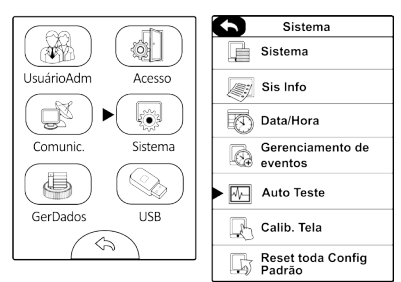

Autoteste do equipamento

#### **Calibração da tela**

Realizar uma calibração na tela touch screen.

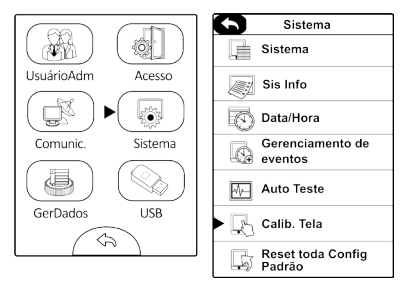

Calibração da tela

#### <span id="page-41-0"></span>**Reset configurações**

Função utilizada para retornar todas as configurações para os padrões de fábrica, como configuração de porta, alarme de coação, Anti-passback, comunicação do equipamento e configurações do sistema (volume, voz e teclado).

**Obs.:** esta função não afeta usuários cadastrados, linguagem e data e hora.

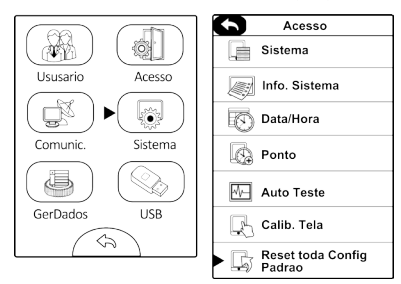

Reset todas as configurações

#### **7.5. USB**

Para realizar as funções que utilizam o pen drive (download e upload de dados), este deve estar conectado no equipamento.

#### **Baixar eventos**

Realizar o download dos eventos do equipamento para o pen drive.

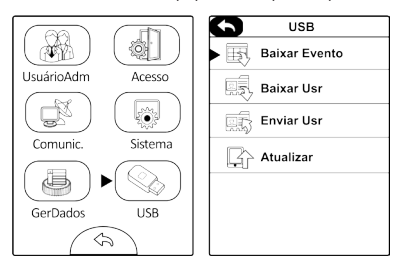

Baixar eventos para pen drive

#### **Baixar usuários**

Realizar o download dos usuários do equipamento para o pen drive.

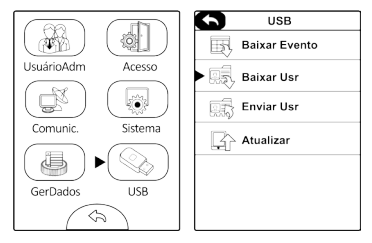

Baixar usuários para pen drive

#### <span id="page-42-0"></span>**Enviar usuários**

Realizar o upload dos usuários do pen drive para o equipamento.

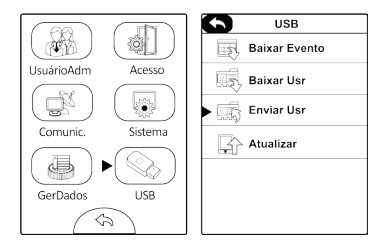

Enviar usuários para equipamento

#### <span id="page-43-0"></span>**Atualizar**

Realizar a atualização do sistema através do pen drive.

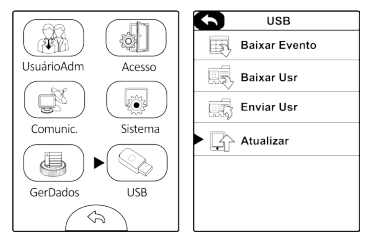

Atualização de firmware

#### **7.6. Gerenciar dados**

#### **Apagar eventos**

Exclui todos os eventos de usuários do equipamento.

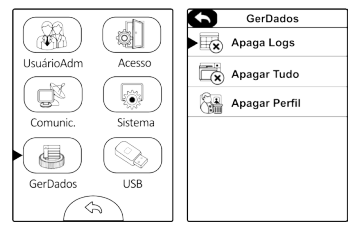

Excluir eventos

#### **Apagar tudo**

Exclui todos os eventos e todos os usuários do equipamento (exceto administrador).

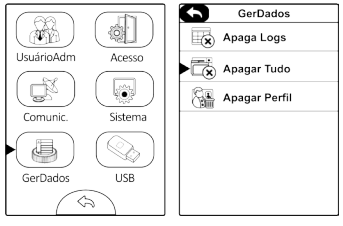

Excluir tudo

#### **Apagar administrador**

Exclui o administrador do equipamento.

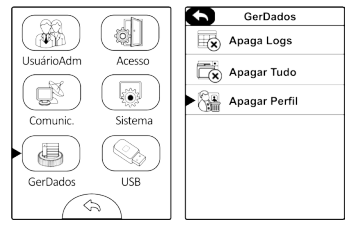

Excluir usuário-administrador

#### <span id="page-45-0"></span>**8.1. Comunicação**

#### **TCP/IP**

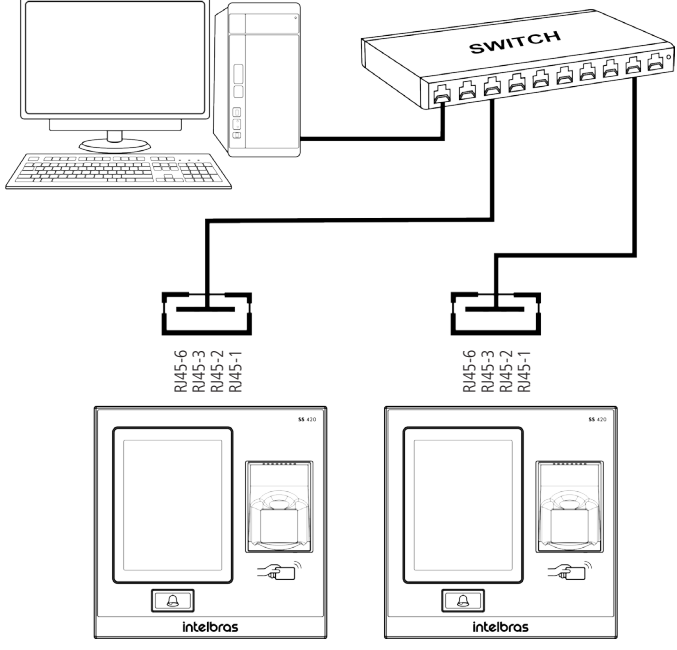

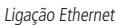

#### Configurar parâmetros TCP/IP

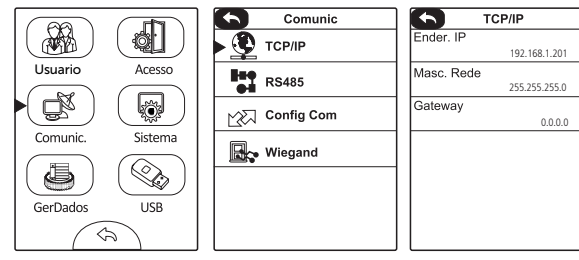

Configurar rede TCP/IP

- » **Ender. IP:** configurar endereço de IP do dispositivo.
- » **Masc. rede:** configurar a máscara de rede.
- » **Gateway:** configurar gateway da rede do equipamento.

#### **RS485**

Esta função está indisponível.

#### **Configurar comunicação**

Para segurança na comunicação do dispositivo na rede, é possível atribuir um ID do dispositivo e uma senha. Assim o equipamento estabelece comunicação com a apresentação destes.

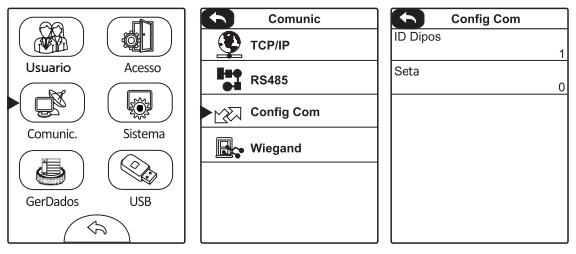

Configurar senha para comunicação Ethernet

#### <span id="page-47-0"></span>**Wiegand**

Configuração dos parâmetros Wiegand de entrada e saída.

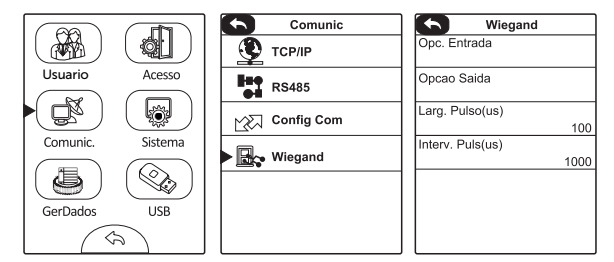

Configurar Wiegand

## 9.Detalhes e cuidados com o leitor biométrico

Dependendo do tempo de uso do equipamento, a lente do sensor biométrico fica suja, o que pode implicar na diminuição de eficiência de leitura. Para resolver esse problema basta limpar o acrílico com fita adesiva. Realize o procedimento.

- 1. Aplique a fita adesiva no acrílico, de forma que cubra toda a lente;
- 2. Puxe lentamente a fita, até remover por completo.

Evite o excesso de incidência de luz diretamente sobre o leitor. Os leitores biométricos ópticos são sensíveis à incidência direta da luz ambiente sobre a sua superfície, principalmente luz fluorescente branca ou luz solar. O equipamento nessas condições poderá gerar falsas tentativas de acesso ou até mesmo falhas na leitura da biometria.

## <span id="page-48-0"></span>10.Dúvidas frequentes

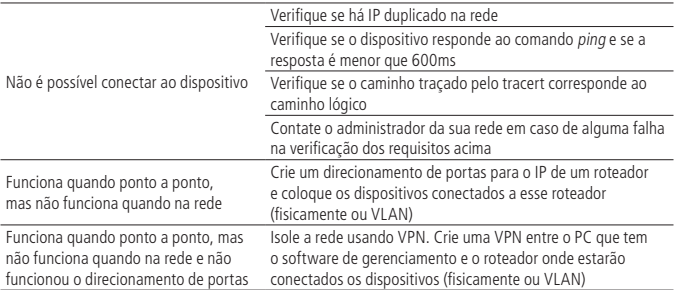

## <span id="page-49-0"></span>Termo de garantia

Fica expresso que esta garantia contratual é conferida mediante as seguintes condições:

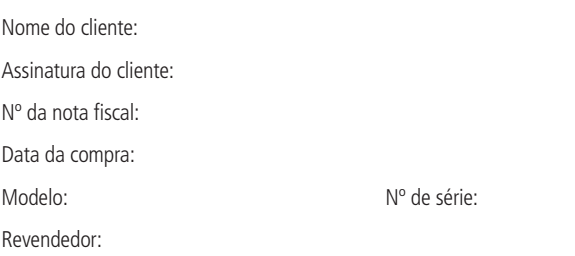

- 1. Todas as partes, peças e componentes do produto são garantidos contra eventuais vícios de fabricação, que porventura venham a apresentar, pelo prazo de 1 (um) ano – sendo este de 90 (noventa) dias de garantia legal e 9 (nove) meses de garantia contratual –, contado a partir da data da compra do produto pelo Senhor Consumidor, conforme consta na nota fiscal de compra do produto, que é parte integrante deste Termo em todo o território nacional. Esta garantia contratual compreende a troca gratuita de partes, peças e componentes que apresentarem vício de fabricação, incluindo as despesas com a mão de obra utilizada nesse reparo. Caso não seja constatado vício de fabricação, e sim vício(s) proveniente(s) de uso inadequado, o Senhor Consumidor arcará com essas despesas.
- 2. A instalação do produto deve ser feita de acordo com o Manual do Produto e/ou Guia de Instalação. Caso seu produto necessite a instalação e configuração por um técnico capacitado, procure um profissional idôneo e especializado, sendo que os custos desses serviços não estão inclusos no valor do produto.
- 3. Constatado o vício, o Senhor Consumidor deverá imediatamente comunicar-se com o Serviço Autorizado mais próximo que conste na relação oferecida pelo fabricante – somente estes estão autorizados a examinar e sanar o defeito durante o prazo de garantia aqui previsto. Se isso não for respeitado, esta garantia perderá sua validade, pois estará caracterizada a violação do produto.
- 4. Na eventualidade de o Senhor Consumidor solicitar atendimento domiciliar, deverá encaminhar-se ao Serviço Autorizado mais próximo para consulta da taxa de visita técnica. Caso seja constatada a necessidade da retirada do produto, as despesas decorrentes, como as de transporte e segurança de ida e volta do produto, ficam sob a responsabilidade do Senhor Consumidor.
- 5. A garantia perderá totalmente sua validade na ocorrência de quaisquer das hipóteses a seguir: a) se o vício não for de fabricação, mas sim causado pelo Senhor Consumidor ou por terceiros estranhos ao fabricante; b) se os danos ao produto forem oriundos de acidentes, sinistros, agentes da natureza (raios, inundações, desabamentos, etc.), umidade, tensão na rede elétrica (sobretensão provocada por acidentes ou flutuações excessivas na rede), instalação/uso em desacordo com o manual do usuário ou decorrentes do desgaste natural das partes, peças e componentes; c) se o produto tiver sofrido influência de natureza química, eletromagnética, elétrica ou animal (insetos, etc.); d) se o número de série do produto tiver sido adulterado ou rasurado; e) se o aparelho tiver sido violado.
- 6. Esta garantia não cobre perda de dados, portanto, recomenda-se, se for o caso do produto, que o Consumidor faça uma cópia de segurança regularmente dos dados que constam no produto.
- 7. A Intelbras não se responsabiliza pela instalação deste produto, e também por eventuais tentativas de fraudes e/ou sabotagens em seus produtos. Mantenha as atualizações do software e aplicativos utilizados em dia, se for o caso, assim como as proteções de rede necessárias para proteção contra invasões (hackers). O equipamento é garantido contra vícios dentro das suas condições normais de uso, sendo importante que se tenha ciência de que, por ser um equipamento eletrônico, não está livre de fraudes e burlas que possam interferir no seu correto funcionamento.

Sendo estas as condições deste Termo de Garantia complementar, a Intelbras S/A se reserva o direito de alterar as características gerais, técnicas e estéticas de seus produtos sem aviso prévio.

O processo de fabricação deste produto não é coberto pelos requisitos da ISO 14001.

Todas as imagens deste manual são ilustrativas.

# intelbras

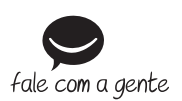

**Suporte a clientes:** (48) 2106 0006 **Fórum:** forum intelbras.com.br **Suporte via chat:** intelbras.com.br/suporte-tecnico **Suporte via e-mail:** suporte@intelbras.com.br **SAC:** 0800 7042767 **Onde comprar? Quem instala?:** 0800 7245115

Importado no Brasil por: Intelbras S/A – Indústria de Telecomunicação Eletrônica Brasileira Rodovia SC 281, km 4,5 – Sertão do Maruim – São José/SC – 88122-001 CNPJ 82.901.000/0014-41 – www.intelbras.com.br

03.18 Origem: China